# 付録D シミュレータの操作方法

### D.1 概要

 本シミュレータは、エージェントがゲームする場を実装しただ けでなく、ゲーム後に得られる類推マトリックスを解析する機構 も組み込んでいる。この付録では、作成したシミュレータの開 発環境、動作環境について述べ、ついでテストケースを踏ま えて操作方法を説明する。

### D.1.1 開発環境

 本シミュレータは Microsoft の統合開発環境 Visual Studio Version 6.0 を通じ、同社の Visual C++ Version 6.0 にて開発 した。

### D.1.2 動作環境

本シミュレータの動作環境は表D.1に示すとおりである。

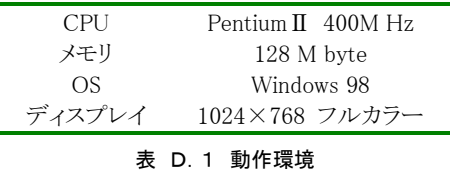

## D.2 シミュレーション

 以降では簡単なテストケースを取り上げ、シュミレータ(何故 か TW と呼ぶ)を使った実験手順を説明していく。あらかじめ その進行を大まかに述べると、以下の表D.2のようになる。

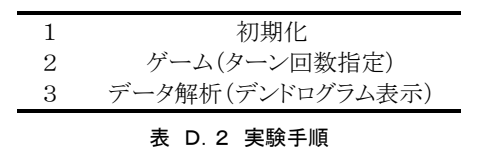

#### D.2.1 初期化

初期化ではパラメータの調整を行う。

 図D.1では初期化する為に選択すべきメニューが示されて いる。メニューで「初期化」を選択すると、図D.2のようなパラメ ータ設定ダイアログが現れる。必要とあれば、このときにパラメ ータの値を変更する。

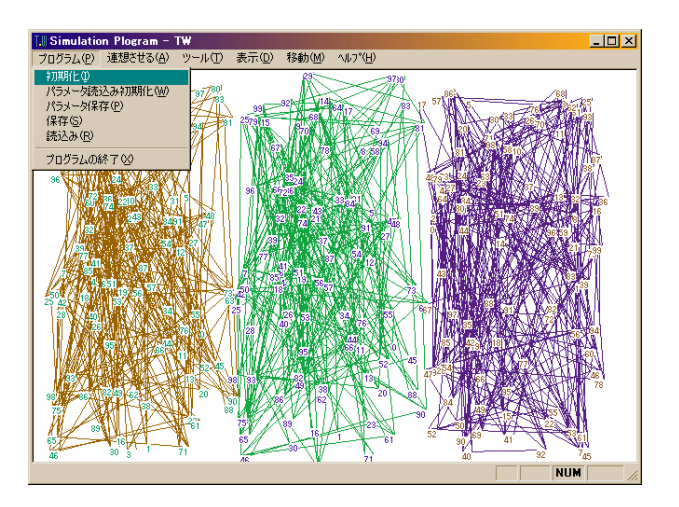

図D.1 初期化するときに選択するメニュー

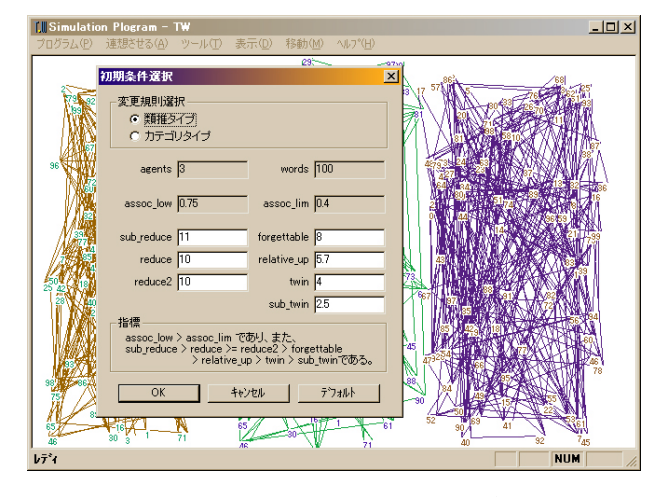

図D.2 パラメータの設定ダイアログ

#### D.2.2 ターン回数の指定

 パラメータの設定を終えて「OK」を押すと、ダイアログが消え て初期化が完了する。ついでターン回数を指定し、エージェ ントにゲームを行ってもらうわけだが、そのターンの回数を指 定するには下図D.3のように、メニューを選択してから行う。

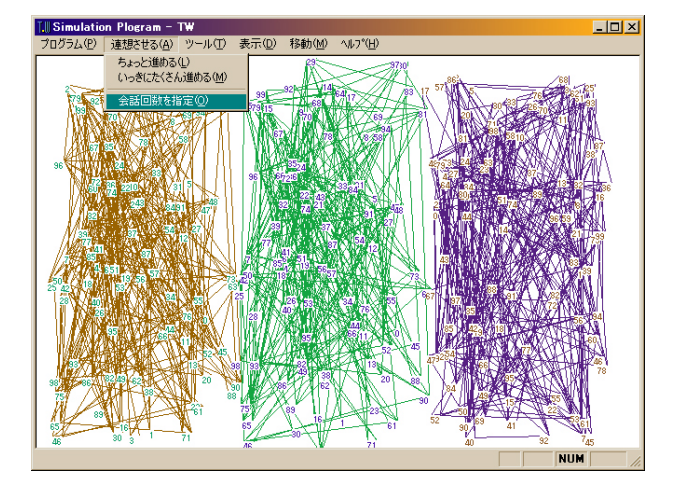

図D.3 ターン回数指定メニュー位置

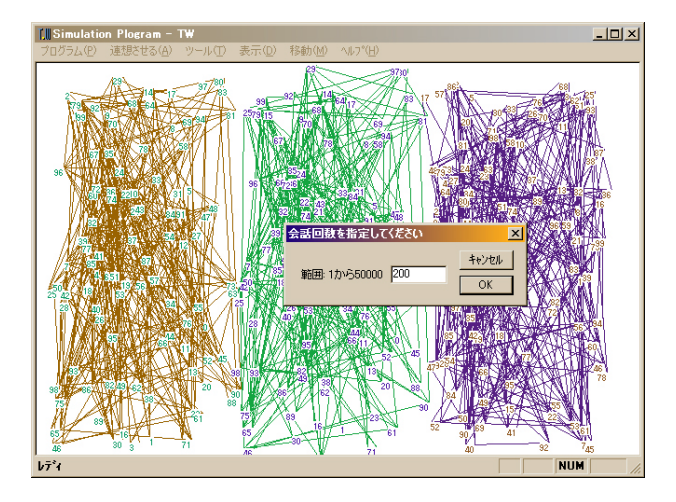

図D.4 パラメータの設定ダイアログ

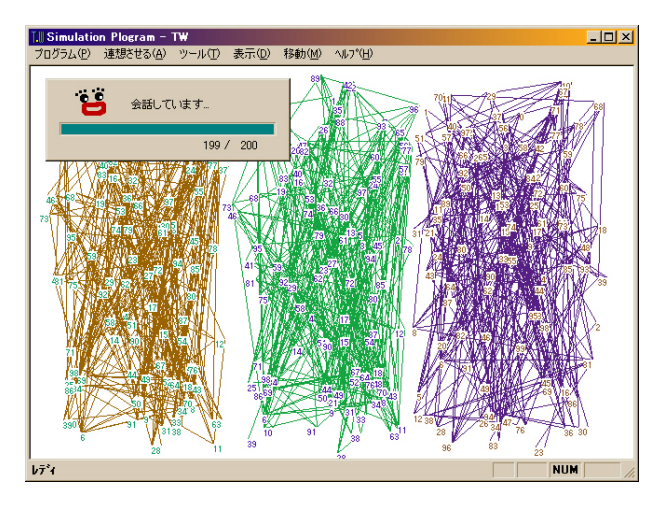

図D.5 パラメータの設定ダイアログ

「会話回数を指定」メニューを選択すると、図D.4のようなダ イアログが現れる。ここで、希望するターン回数を指定するよう になっている。図D.4では例えとして200ターン行うよう指定 している。

 指定を終えて「OK」を押すと会話が始まる。会話途中では左 上に図D.5のようなダイアログが現れて、いつ会話が終了す るかわかるようになっている。あまり回数が多いと、なかなか終 わらないので、最大 50000 回ぐらいを目安として指定する事を お勧めする。

# D.2.3 デンドログラムの解析

 会話が終了すると、エージェントの類推マトリックスがどうなっ たかを解析するフェーズに移る。そこでクラスタ分析というわけ だが、類推マトリックスをクラスタ分析に掛け、その結果をデン ドログラムという表示形式で見るには、図D.6に示すようなメニ

ューを選択することで達成される。

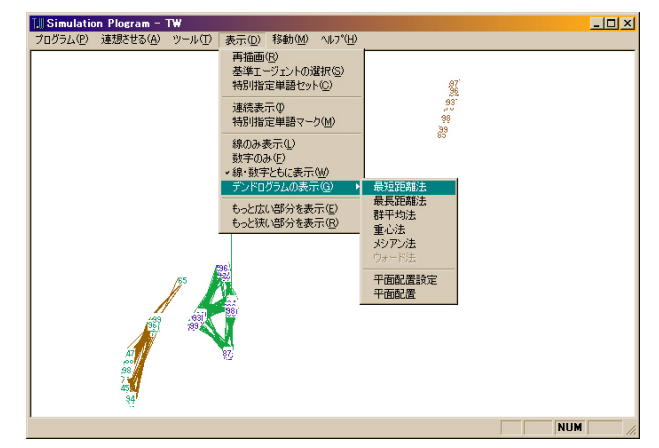

図D.6 最短距離法によるデンドログラムの表示を選択する

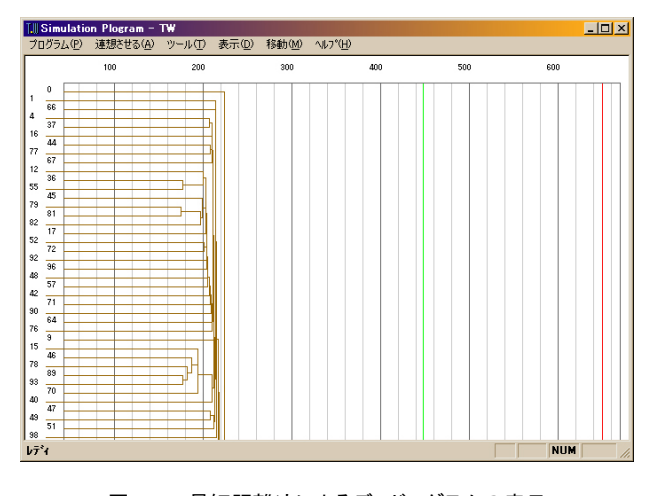

図D.7 最短距離法によるデンドログラムの表示

 図D.6、図D.7の例では最短距離法を通じて分析した結 果を表示したものであったが、群平均法を使って分析するとき は以下の図D.8のようにメニューを選択してやると、群平均法 を使って分析し、図D.9にあるようなデンドログラムを表示して くれるようになる。

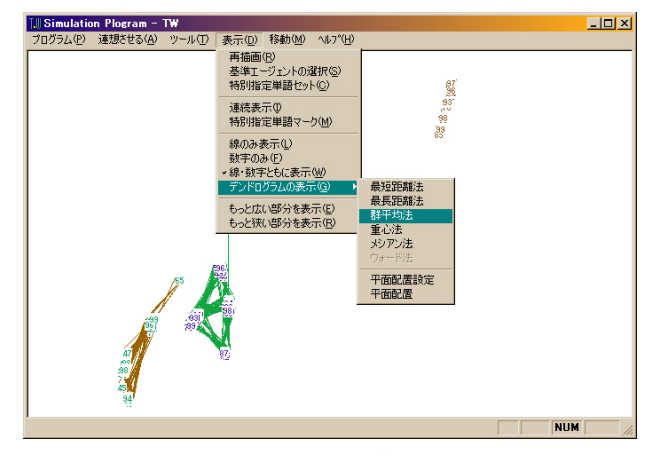

図D.8 群平均法によるデンドログラムの表示を選択する

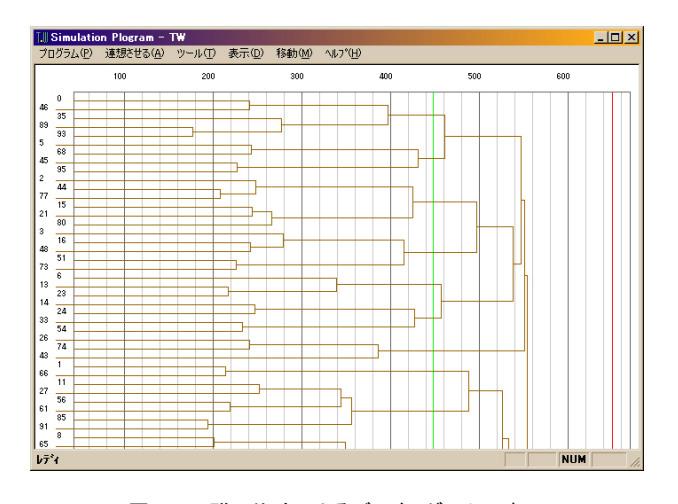

図D.9 群平均法によるデンドログラムの表示 どの方法によって分析された結果のデンドログラムなのか、 こうした表示のみではよく解らないので、それを明示的にウイ ンドウのどこかで表示さるべきであった。

# D. 2. 4 その他

 以上で実験手順の解説は終わったが、以下では分析しやす いように付加した TW の機能について、幾つか説明する。

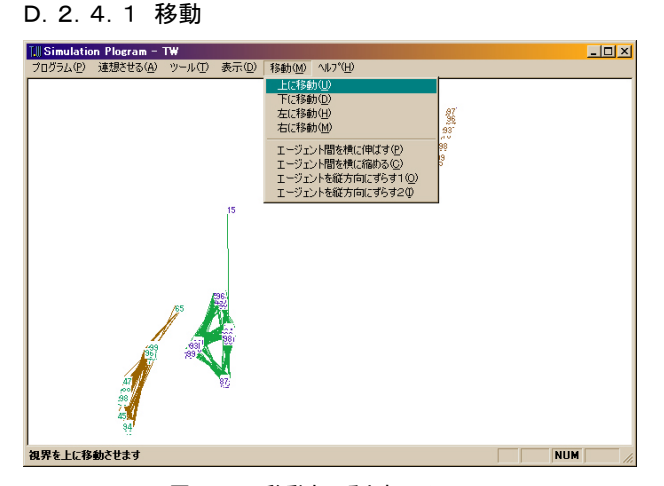

図D.10 移動させるときのメニュー

 デンドログラムを表示する際、表示物の一部がウインドウから はみ出てしまう事態が多々ある。こんなとき表示されているもの を移動させたくなるが、そんなときは図D.10にあるようなメニ ューを使って移動させるなり、キーボードの「↑」「↓」「→」 「←」を押して、移動させるかして対処できるようになっている。

 また、表示形態を「デンドログラム」にしたり、初期表示形態 に戻したりするには図D.11にあるようなポップアップメニュー を右クリックして出し、そのメニューから選択することで可能に なっている(図D.12参照)。それ以外にも、ウインドウ上部の メニューにある「表示」の中のサブメニューから表示の種類を 選択することもできる(図D.14参照)。

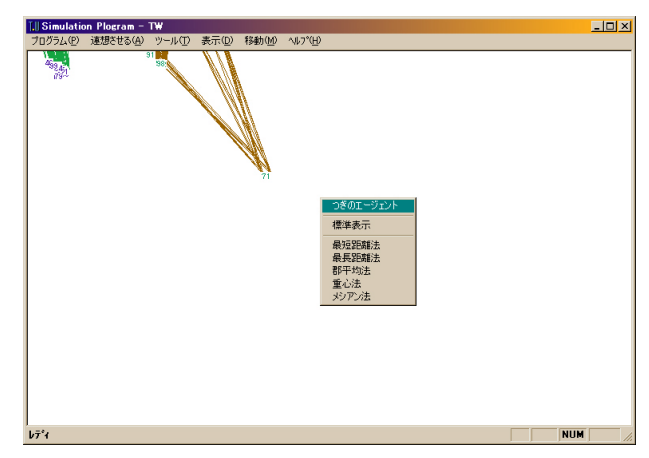

図D.12 ポップアップメニューをだしたところ

 メニュー中の「次のエージェント」は、分析対象とするエージ ェントを逐次的に選択するときに利用するメニュー。「標準表 示」は、初期化直後の表示形式を選択するときに使うメニュー。 続く5つはメニューに記された方法で現行で指定されているエ ージェントの類推マトリックスをクラスタ分析し、その結果をデン ドログラムとして表示させるようにするメニュー

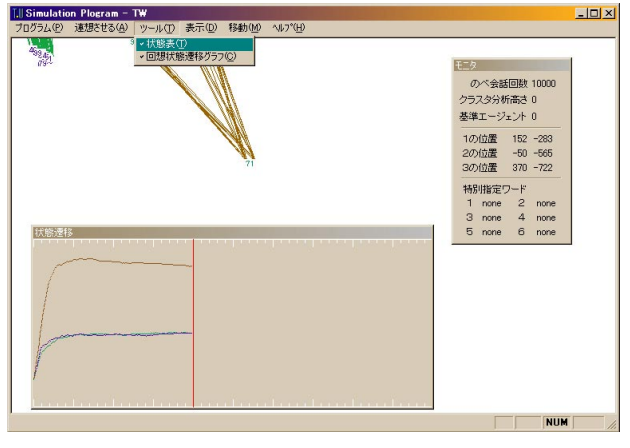

D.2.4.2 類推可能単語数の変遷グラフ表示

図D.13 分析ツール

類推可能単語数の遷移グラフを表示するには、メニューの 「ツール」にある「回想状態遷移グラフ」にチェックを入れると現 れる。遷移グラフのほかにも、ターンの回数をカウントしている 値や、フォーカスされている単語(次の節で紹介する)と索引 番号との組み合わせなどを表示するモニタウインドウがあるが、 これは「状態表」にチェックを入れることで見られるようになる。

### D.2.4.3 ある特定単語をフォーカス

たかだか100語とはいえ、表示させると結構たくさんあるよう

に見える。例えばデンドログラムから目的の単語を見つけると なると、結構骨が折れる。そこで、目星をつけておきたい単語 には、特別に色や番号をつけるなりしておけば見やすくなる。 そんなわけで付加したものが、以下の図D.14から図D.16 で紹介する機能である。

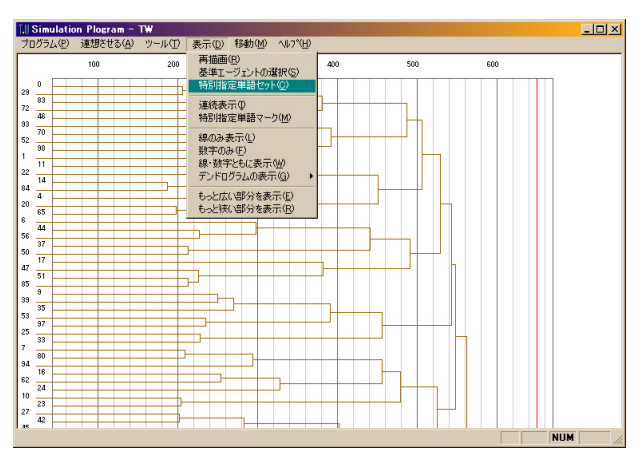

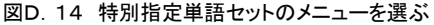

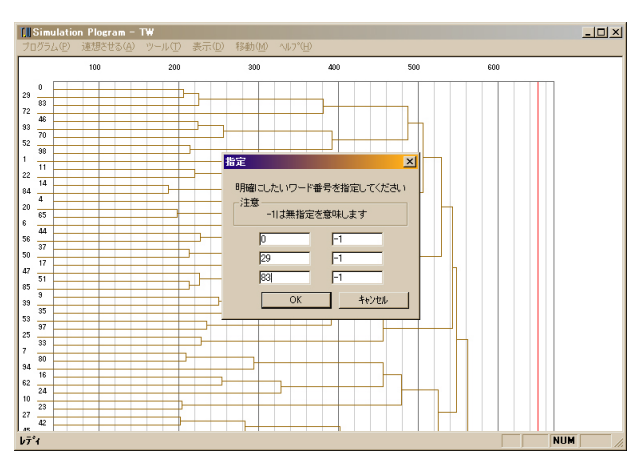

図D.15 インデックスをつけたいワード番号を指定する

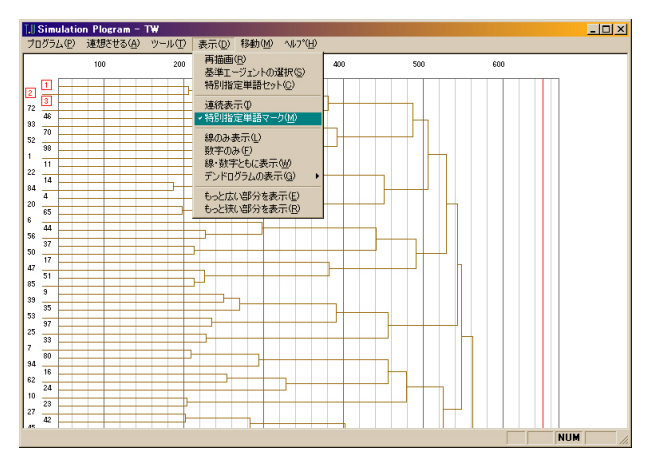

図D.16 特別指定単語マークにチェックを入れる

 図D.14、図D.15で、マークしたい単語を選択する(最大6 個まで)。マークした筈の単語を、色つきの□番号として表示 するには、図D.16にあるメニューにチェックを入れる。

 今回の場合、デンドログラム上で、上からみっつに相当して いる「0」「29」「83」を選択した。

### D.2.4.4 クラスタの表示(未完成)

 クラスター分析をしているので、二次元空間に単語を配置し、 デンドログラムのある切り口(結合される距離の軸に対して指 定する値)で見たとき、どのようにクラスタが形成されているか を上手く見定めるようにしたい衝動に刈られるわけだが、これ がなかなかうまく表示できなかった。

 仮にもハウスホルダー法と呼ばれる方法で、類推マトリックス から固有ベクトルふたつ(最大固有値と、その次に大きい固有 値から得られる固有ベクトル)を導いてこれを座標情報として 利用しようとしたが、逆行列を2回求めなければならないがゆ えに、大量にメモリを消費する羽目になって、上手く動いてく れななかった(50単語にたいしてでもスワップは150Mbyte を 超える。そしてハードディスクの空きの少ない私のマシンは奈 落へ)。

ここはひとつ、ハウスホルダー法に比べて計算回数こそ掛っ てもメモリを食いそうにないヤコビ法で固有ベクトルを求める方 針に変えるべきかもしれないと、今は考えている。

 もちろん、今回の場合は非常に要素が多いので、仮に固有 ベクトルが上手く求められたとしても、単語達が二次元平面を 理想的にばらついてくれるかどうかは、実際にやってみないと わからないのが辛いところである。

### D.2.4.5 ほかにも

 他の機能としては、データの読み書き、パラメータの読み書 きがある。これはウインドウ上部にあるメニューの「プログラム」 の中に、その一連の読み書きを行う選択肢が収められている。 だが、時々妙な挙動を示すので多用することを勧められない。 この読み書き機能はよく使われうる機能であるにもかかわら ず、他の機能として控えめに記したのはそのバグが気になっ たからである。

### D.3 バージョンアップについて

 プログラムとしてはさっぱり洗練化されていない。バグも山ほ ど残っている。今回はバグ取りまでしつこくできなかったが、機 会があったらバグ潰しをしたい。

 それに、やはり単語を二次元平面に美しく配置させたいとこ ろである。是非、固有ベクトルを瞬時に算出できる効率的なア ルゴリズムを実装し平面における可憐なクラスタ表示を実現し

たい。